## **Scilympiad Instructions for Coaches (revised Feb. 16, 2023)**

- 1. Begin Scilympiad with https://scilympiad.com/mt
- 2. If you already have a Scilympiad account, skip to step 4, if not create an account as a coach.
- 3. After creating an account, you must register your school team (s) at https://scilympiad.com/mt/Reg/AddSchool
- 4. Once you have a coach account and a team created, click on the Head Coach Dashboard at the top

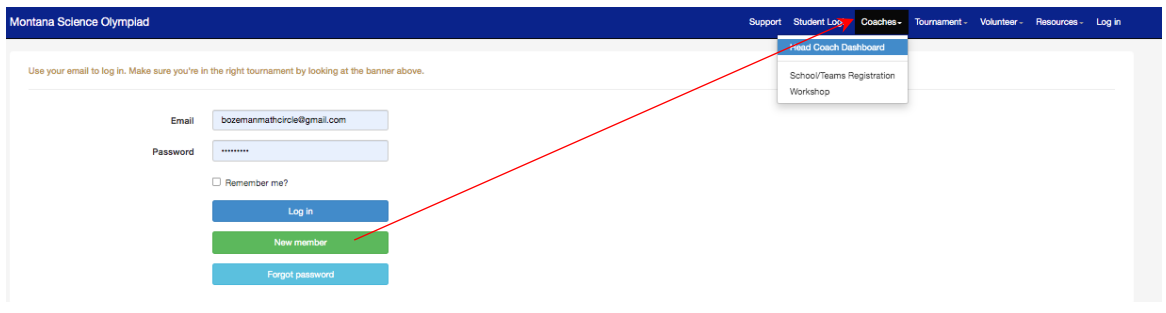

5. In the Head Coach Dashboard, under "Registration" you can also register teams or add additional coaches if necessary.

6. Under "Compliance," please click on Students/Team/Event Assignment, which will enable you to add students to your teams and then assign students to events. This step is critical in helping us plan logistics, however we know that the names of students in events may change before the event date and this is fine. Adding students to events that you intend to participate in will allow us to see how many students to expect in each event.

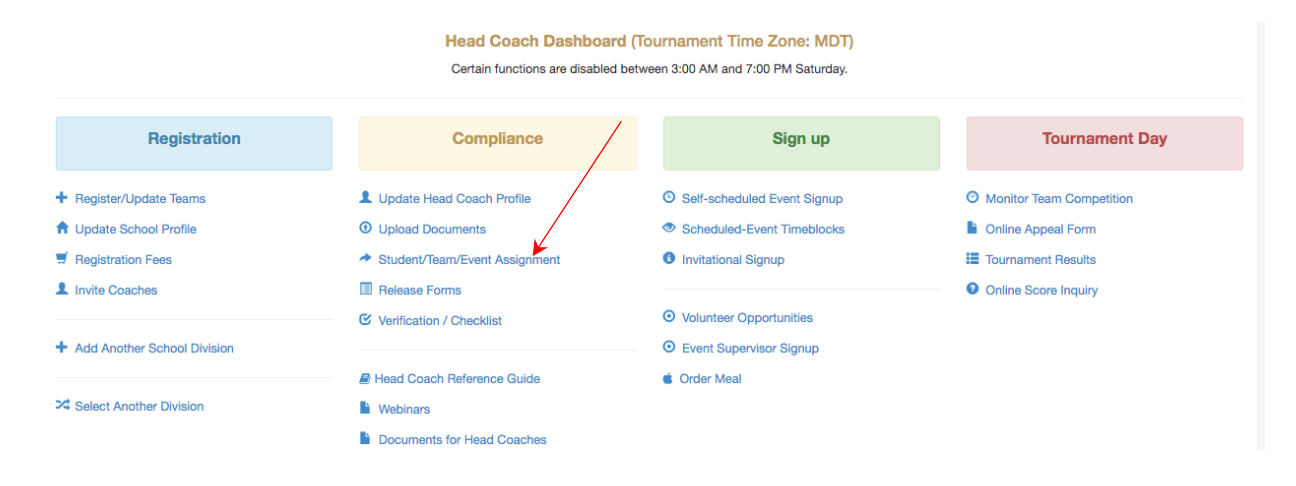

- 7. Now WE at the Science Olympiad state office will attach your team number(s) within 24 hours.
- 8. In the Student/Team/Event Assignment tab, first click on Add A Student to add your students one-by-one to your school.
- 9. Then after adding all students, return to Student/Team/Event Assignment tab, and assign Students to Teams.
- 10. Next, distribute Students to Events

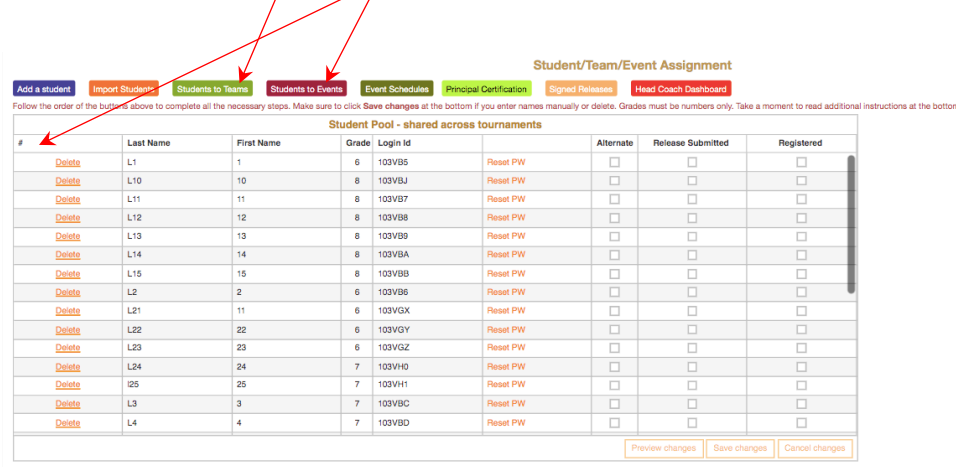